**آموزش جلوههای ویژه و تدوین فیلم** 

 $\mathbf{u}$ 

Adobe After Effects CS6

تاليف:

مهندس محمد اسماعیلیهدی

ا<mark>نت</mark>شارات پندار پارس

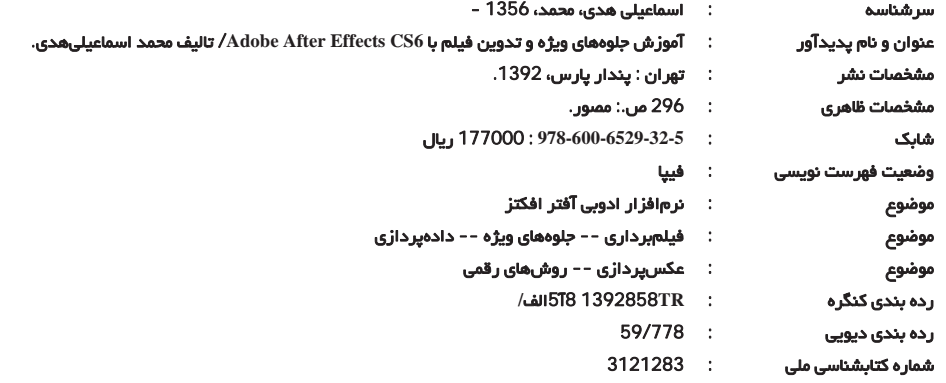

انتشارات پندارپارس

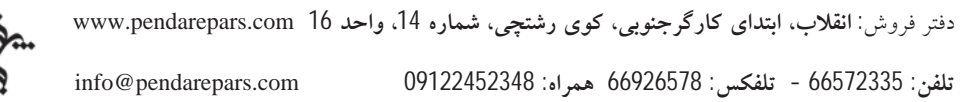

#### **\*\*\*\*\*\*\*\***

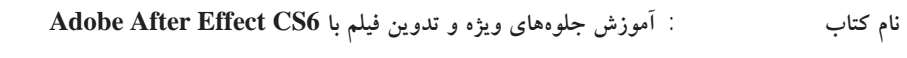

- : انتشارات پندار پارس ناشر
	- : محمد اسماعیلی هدی تاليف
		- : ارديبهشت 92 چاپ نخست
			-
- ليتوگرافي، چاپ، صحافي : ترامسنج، فرشيوه، خيام

تقديم به

همسر مهربانم

که همیشه یار و یاور من بودهاند.

# فهرست مطالب

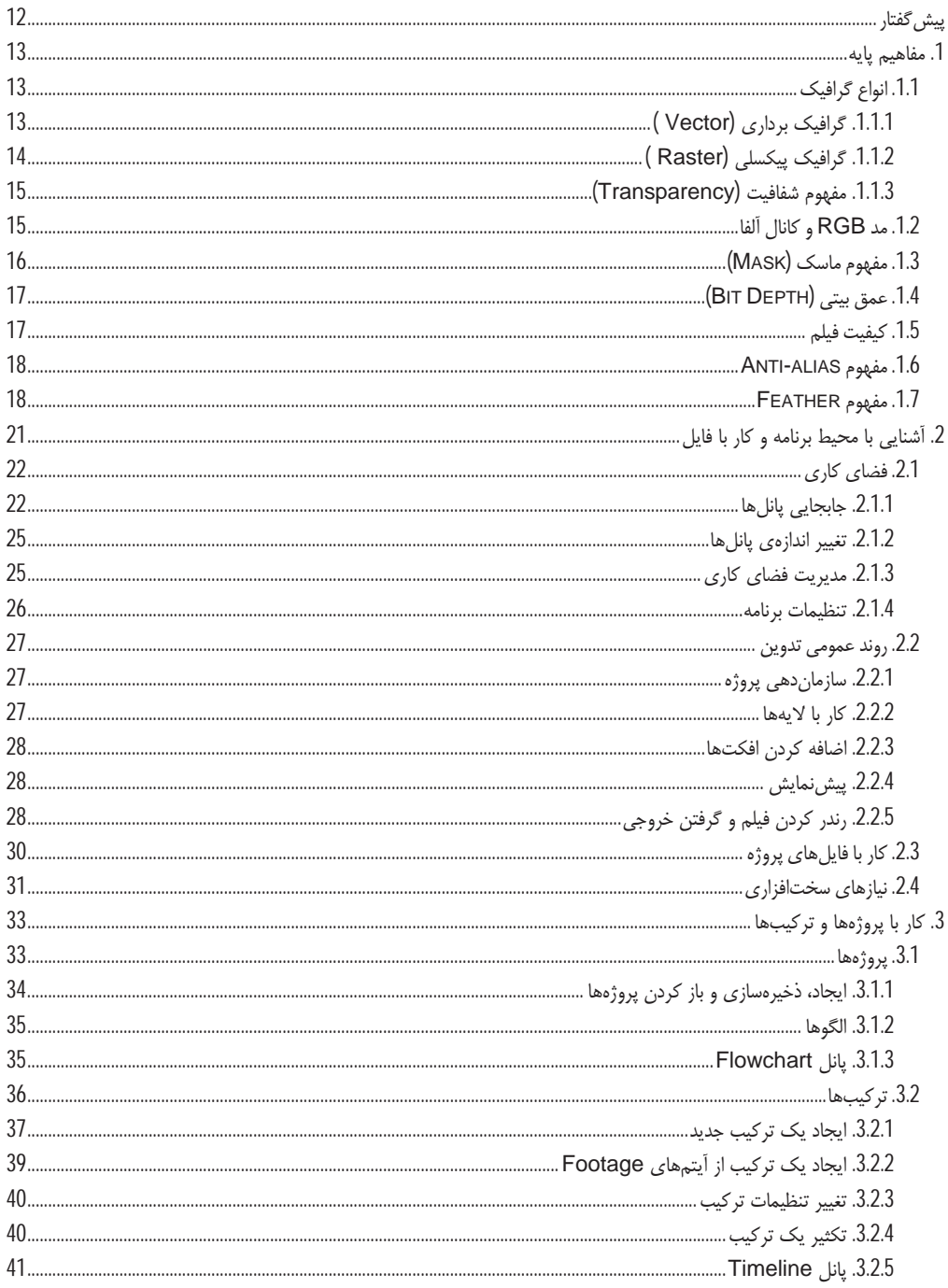

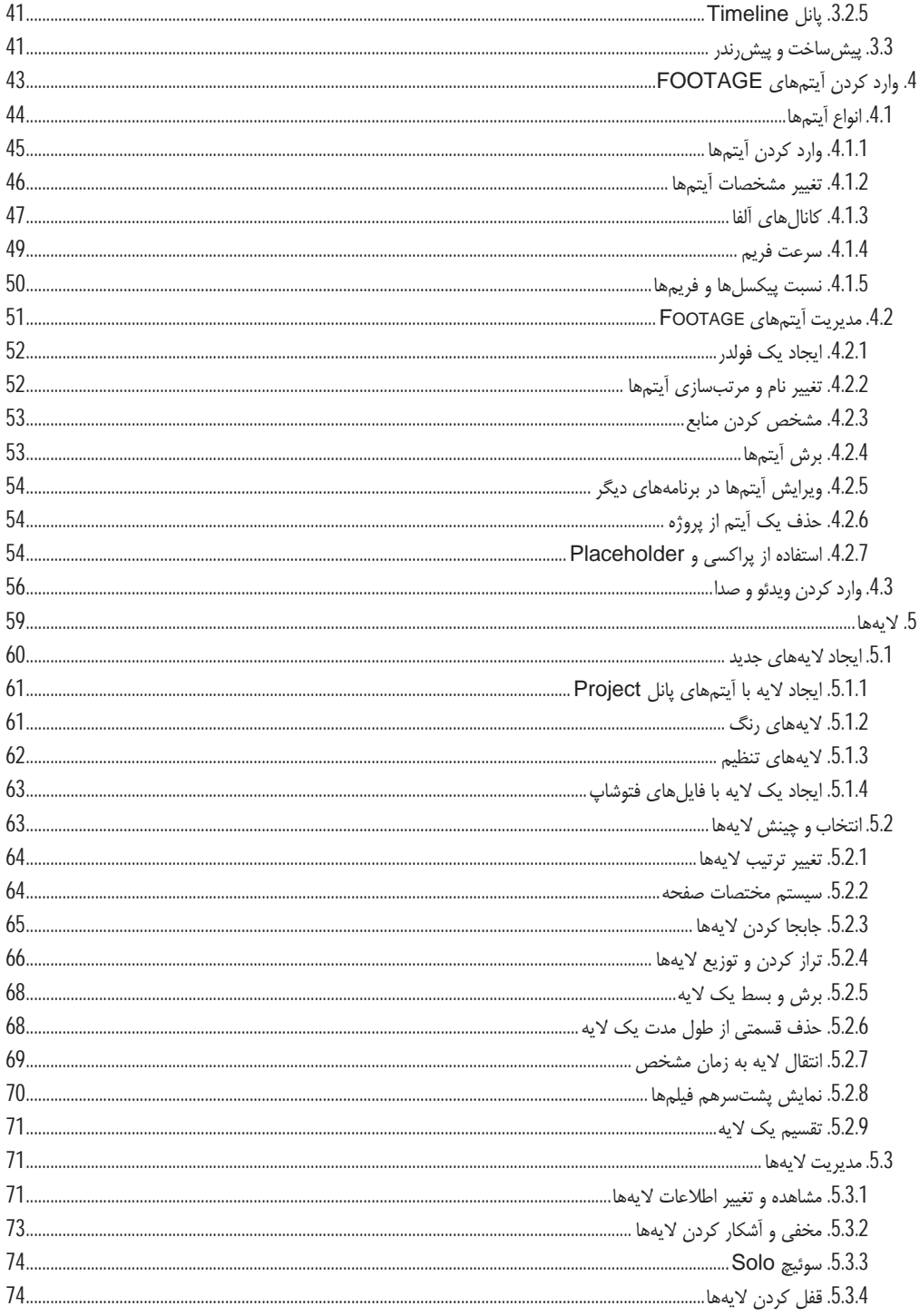

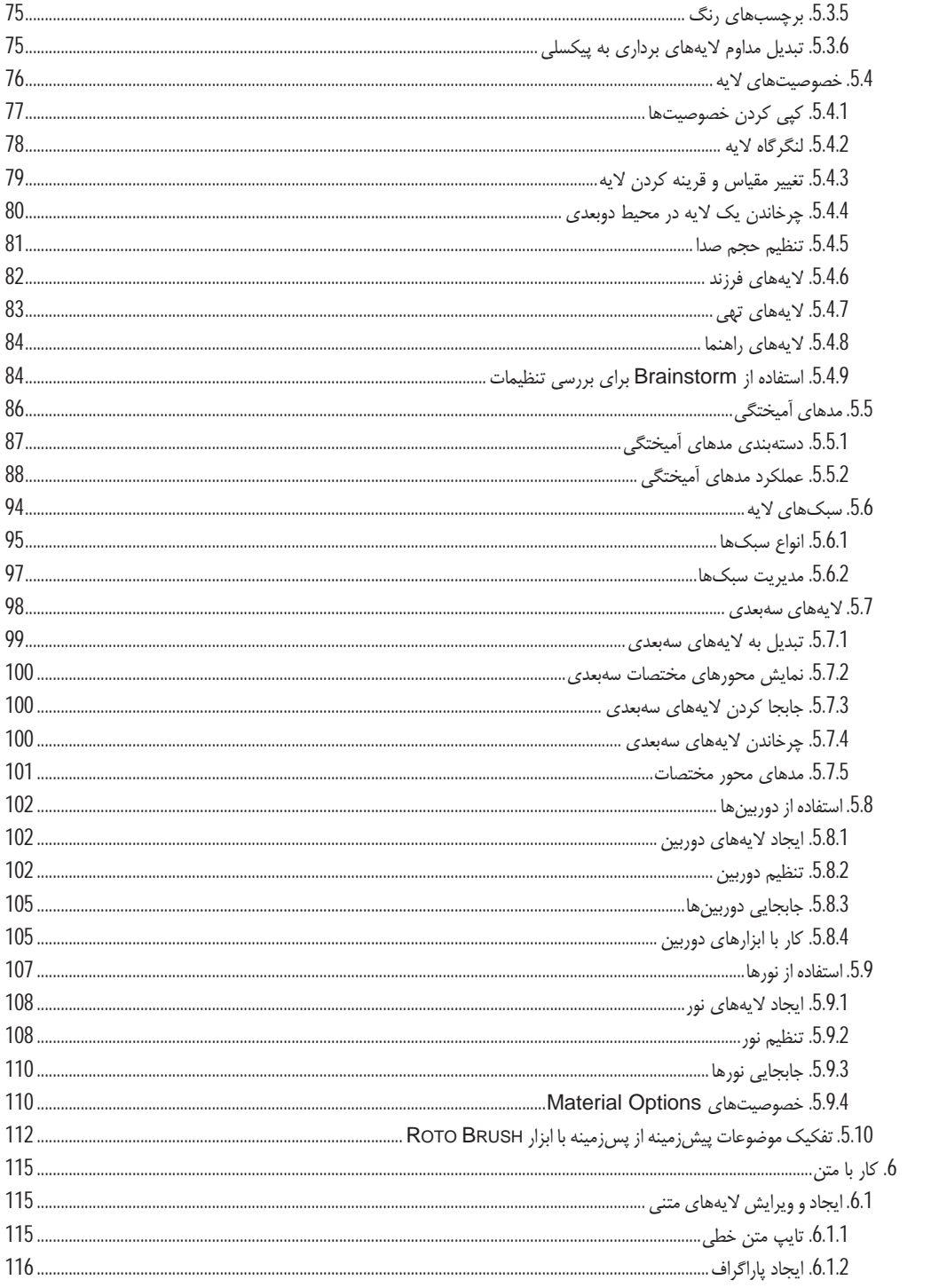

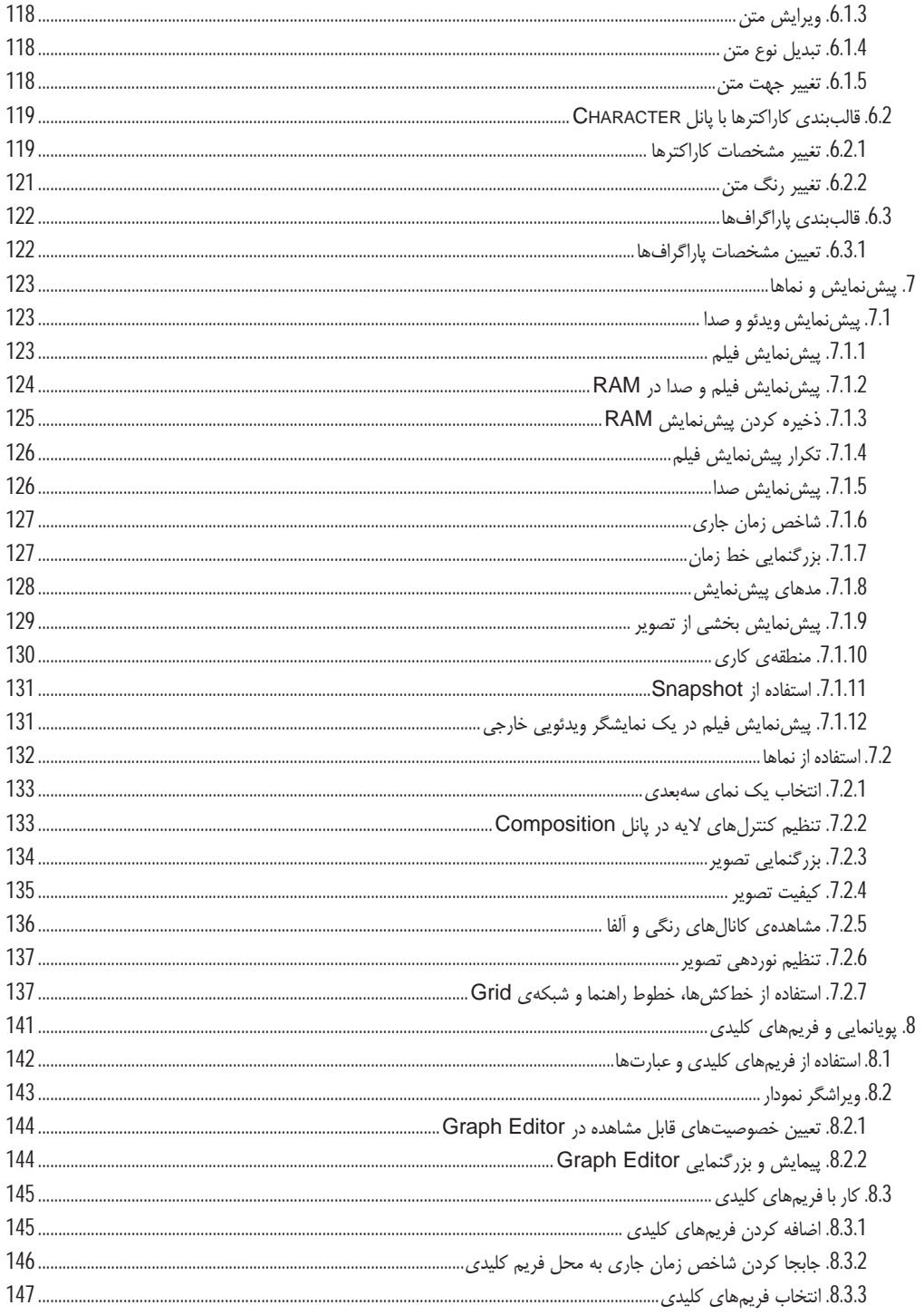

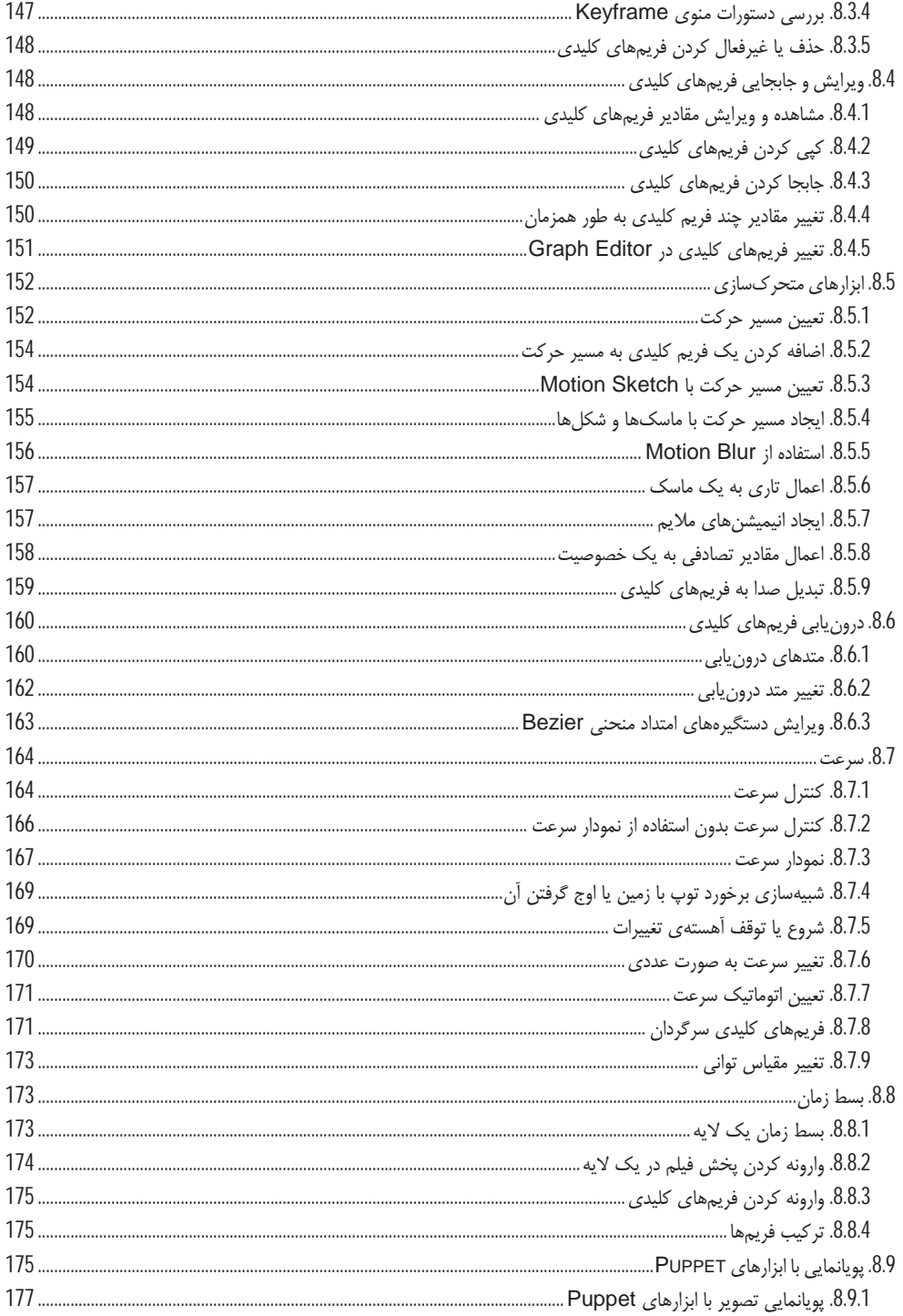

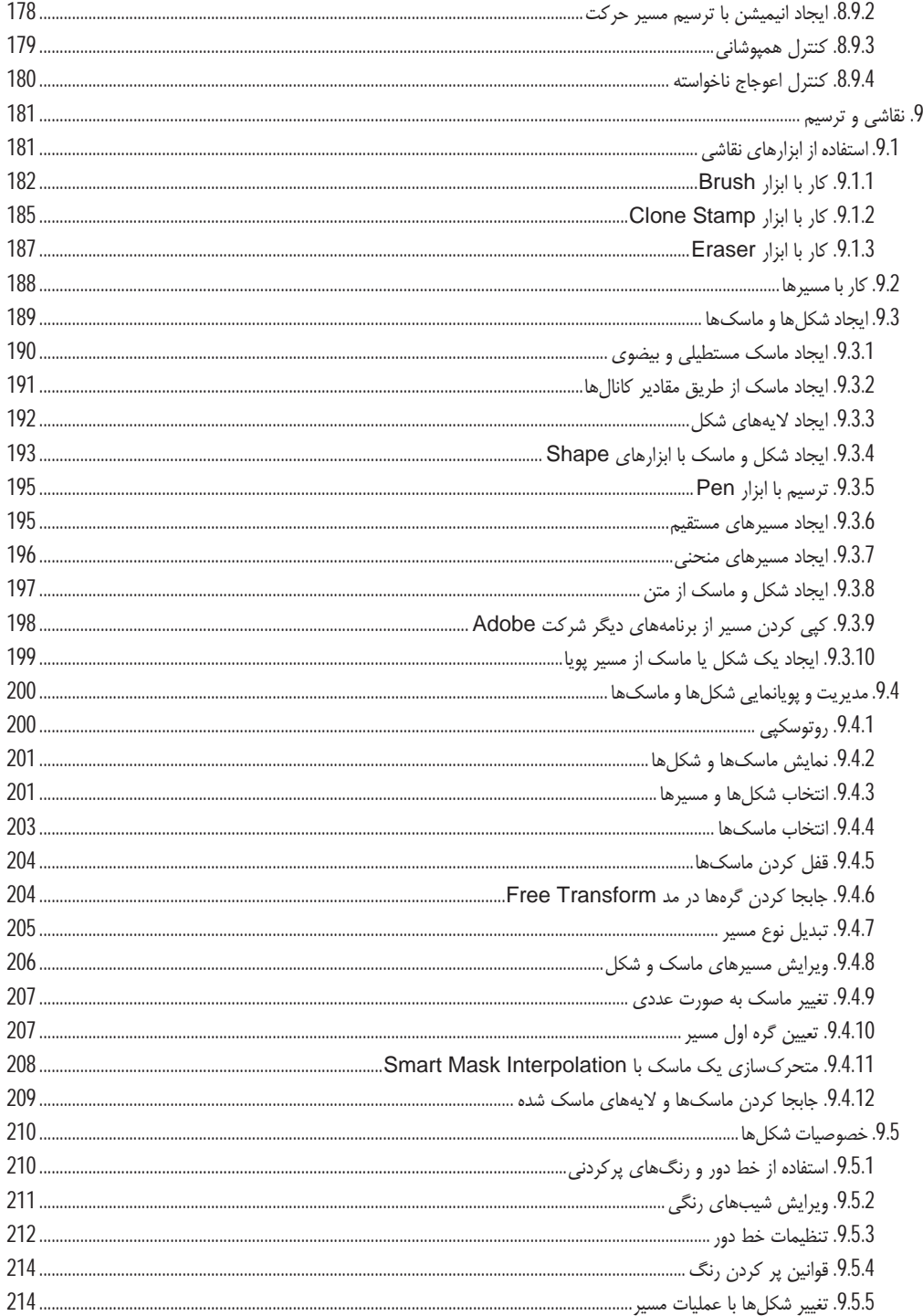

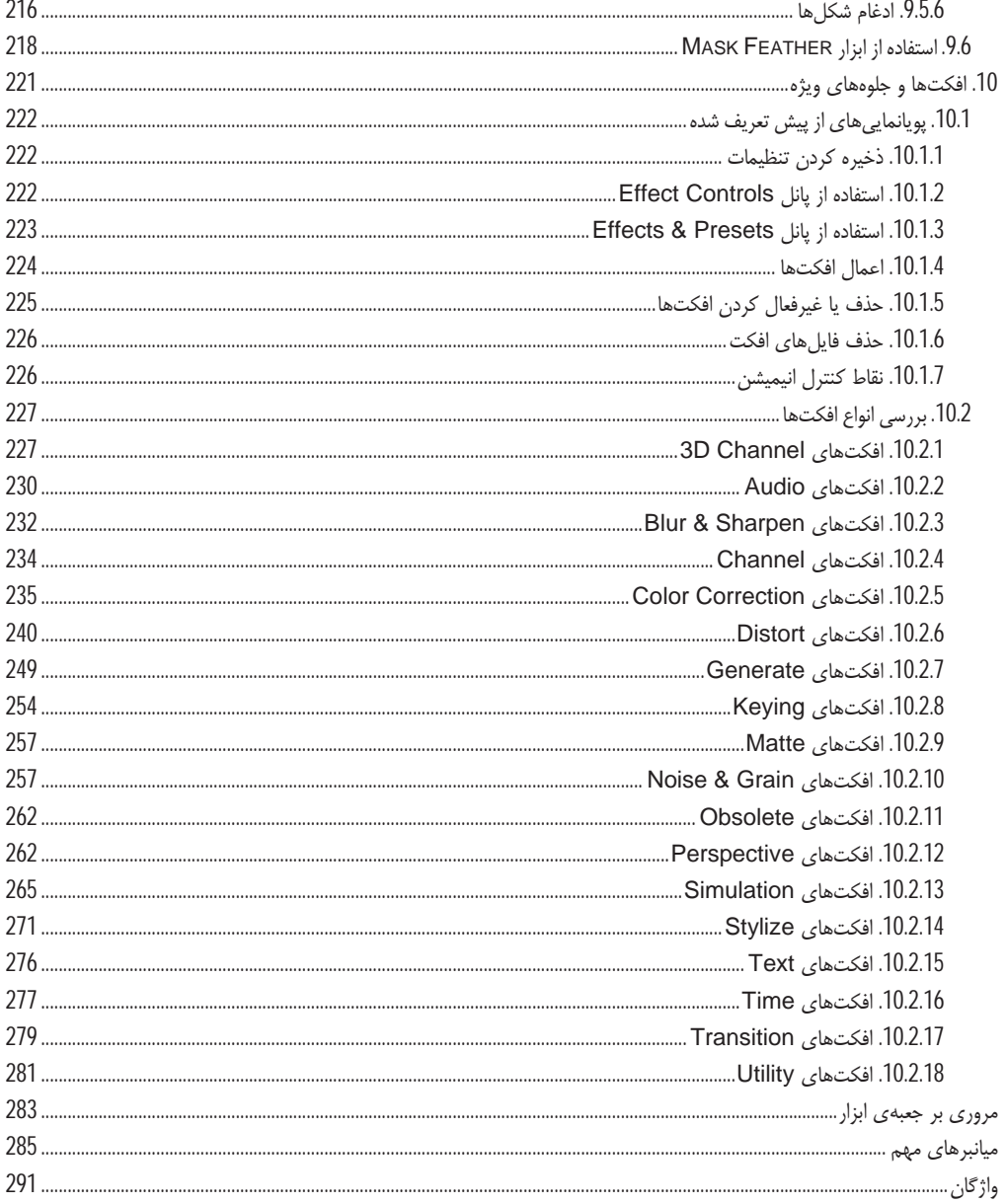

## پیش گفتار

بسیاری از فیلمها، از جلوههای ویژه برای خلق صحنههای مهیج و جذاب استفاده می کنند. تولید ایـن صـحنههـا بـه وسـیلهى بــازیگران، پرهزینــه و خطرنــاک اســت؛ امــا یــک نــرم|فــزار پویانمــایی و تــدوین حرفــهای ماننــد Adobe After Effects این کارها را به سادگی انجام میدهد. این نرمافزار، همان گونـه کـه از نـام آن پیـدا اسـت، حاوی افکتهای فراوان برای ساخت جلوههای ویژه است. به همین دلیل، تدوین بسیاری از فیلمها در سراسر جهان، با این نرمافزار قدرتمند انجام مے شود.

استفاده از دوربینها، نورپردازی و جلوههای دوبعدی و سهبعدی، بخشی از قابلیتهای مهم این نرمافزار است. حجـم عظیم پردازش تصویر در نسخههای جدید این نرمافزار باعث شده است تا تنها نسخهی 64 بیتی آن به بـازار عرضـه شود و خبری از نسخهی 32 بیتی آن نباشد.

به فضل الهی، تالیف و جمعآوری مطالب این کتاب، پس از ماهها کار و تلاش به پایان رسید و امید است مورد توجه دانش پژوهان و علاقمندان به تدوین فیلم قرار گیرد. در تالیف این کتاب، همواره سعی بر این بوده است تا مطالب به صورت ساده و شیوا ارائه گردد تا خوانندگان گرامی، از آن بهرهی لازم را ببرند. مطالب این کتاب، بـه صـورت سـاده توضیح داده شده است و می تواند به صورت یک مرجع آموزشی مورد استفادهی اهل فــن قرار گیرد.

در نهایت اینکه مطالب کتاب حاضر، حاصل سالها تدریس و کار عملی با نرم|فزارهای گرافیکی است و هـم|کنـون پیش روی شما قرار گرفته است. امید است این کتاب مورد استفادهی خوانندگان محترم و دانش پژوهان گرامـی قـرار گیرد. متخصصان محترم و خوانندگان گرامی می تواننـد نظـرات، انتقـادات، پیشـنهادات و مطالـب خـود را از طریـق انتشارات پندار پارس يا پست الكترونيكي mohammadesmailihoda@gmail.com به اينجانب انتقـال دهنـد. همچنین در صورت لزوم، پاسخهای مقتضی به آدرس الکترونیکی این عزیزان ارسال خواهد شد.

محمداسماعیلی هدی – اردیبهشتماه 1392

### فصل نخست

# مفاهيم يايه

پیش از شروع آموزش برنامهی After Effects لازم است تا با مفـاهیم مهـم گرافیـک کـامپیوتری و تـدوین فـیلم آشنایی پیدا کنید. از آن جایی که این اصطلاحات در بسیاری از فصل های کتاب تکرار شده است، آشنایی با مفــاهیم اوليه به شما كمك خواهد كرد تا مطالب كتاب حاضر قابل فهمتر شود.

- در این فصل، مطالب زیر را خواهید دید:
	- √ انواع گرافیک کامپیوتری
		- **√ مفهوم شفافیت**
- √ أشنايي با مد RGB و كانال ألفا
	- √ ماسکھا
	- √ عمق بیتی رنگ
		- √ كىفىت فىلم
	- √ مفهوم Anti-alias
	- √ مفهوم Feather

### 1.1. انواع محرافيك

گرافیک کامپیوتری علمی است که به نحوهی تبدیل تصاویر به نوع کامپیوتری و نحـوهی ذخیـرهسـازی، بازیــابی و پردازش آنها میپردازد. گرافیک کامپیوتری، به دو دستهی کلی گرافیک برداری و گرافیک پیکسلی تقسیم مـیشـود که با توجه به نوع کار، از یکی از آنها استفاده خواهیم کرد. بنابراین، قبل از انجام هر گونه طراحی، باید نوع طراحی و نرمافزار لازم را مشخص نمایید. هر کدام از انواع گرافیک، کاربردهایی دارند که در ادامه بحث خواهیم کرد.

### 1.1.1. محرافیک برداری (Vector)

در این نوع از گرافیک، از فرمولهای ریاضی و بردار، برای ترسیم، تبدیل، ذخیره و بازیابی تصاویر استفاده مـیشـود؛ بنابراین تصاویر برداری با بزرگنمایی کیفیت خـود را از دسـت نمـی‹هنـد. فایـلهـای ai. کـه خروجـی نـرمافـزار Adobe Illustrator است نمونهای از فایلهای برداری به شمار مـی٫ود. نـرمافزارهـای دیگـری ماننـد Autocad و 3DS Max نیز از این نوع گرافیک استفاده می کنند. برنامه ی After Effects، برای بالا بردن کیفیت لایههای شکل

و متن، آنها را به صورت برداری ذخیره و پردازش می *کند<sup>1</sup>. شکل زیر، یک تصویر برداری را نشـان مـی*دهـد کـه بـا بزرگنمایی کیفیت خود را از دست نمی دهد.

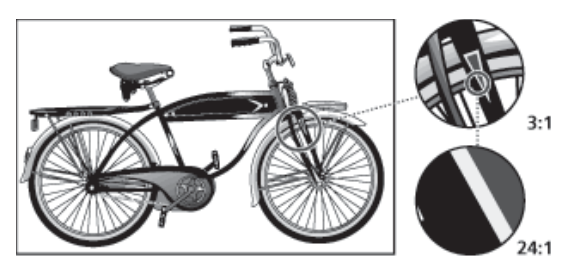

تصاویر برداری، غالبا از خطوط و منحنیها تشکیل میشوند. اطلاعات دیگری مانند رنگ و ضخامت خطوط نیـز بـه همراه آنها ذخیره میشوند. خاصیت دیگر این نوع تصاویر، شناخت خواص هندسی اشکال و محل قرارگیـری دقیـق نقاط اصلى أنها است.

### 1.1.2. گرافیک بیکسلی (Raster)

در این نوع گرافیک، تصویر به مجموعهای از نقاط نورانی بنام پیکسل تبدیل میشود. هر چقدر تعـداد پیکسـلهـای یک تصویر بیشتر باشد آن تصویر، دارای اطلاعات بیشتری بوده و در نتیجه وضوح بیشتری خواهـد داشـت. در ایـن نوع تصاویر، با بزرگنمایی، کیفیت تصویر پایین میآید؛ زیرا پیکسلهـای جدیـد از پیکســلهـای موجـود محاسـبه و ساخته مے شوند.

شاید تصور کنید که تصاویر پیکسلی به دلیل داشتن کیفیت پایین تر نمی تواند کاربرد چندانی داشـته باشـد؛ امـا بایـد بدانید که فیلمها از مانیتور یا تلویزیونی پخش میشوند که دارای ساختار پیکسلی است. همهی فیلمهای گرفته شده با دوربینهای دیجیتال نیز به صورت پیکسلی ذخیره میشوند.

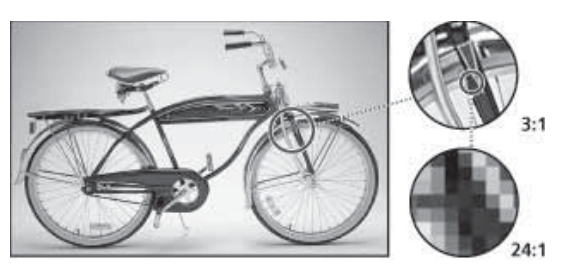

<sup>1</sup> باید توجه داشته باشید که کار نهایی شما، به صورت یک فایل پیکسلی ذخیره خواهد شد.

استفاده از تصاویر پیکسلی اجتنابJناپذیر است؛ زیرا نمی توانید اطلاعات پیرامون خود را به صورت یک فرمول ریاضی درآورید. البته، شاید زمانی این کار امکانِ پذیر شود؛ اما فعـلا کــاری نمــیتــوان انجــام داد. تصــویر زیــر، نمونــهای از گرافیک پیکسلی را نشان میدهد که با دوربین دیجیتال گرفته شده است.

از آن جایی که تصاویر پیکسلی، مجبور به ذخیرهی اطلاعات تمام پیکسلها هستند، بنـابراین، حجـم بسـیار زیـادی نسبت به تصاویر برداری اشغال می کنند. همچنین، سرعت پردازش تصاویر پیکسلی نسبت به تصاویر برداری، بسـیار پایینتر است؛ به همین دلیل است که برنامهی After Effects به حافظه و پردازندهای قوی نیازمند است.

#### 1.1.3. مفهوم شفافيت (Transparency)

در نرمافزار After Effects برای آن که چند تصویر را با یکدیگر ترکیب کنید، باید بخش هایی از یک یا چند تصـویر را شفاف نماييد تا تصاوير پشت آنها قابل رويت باشند<sup>ا</sup>. هر پيكسل از تصوير مي¤واند مقدار شفافيت متفـاوتي داشـته باشد. برای شفاف کردن بخش های مورد نظر از تصویر می¤وان از ابزارها، قابلیـتهـا و دسـتورات متنـوعی اسـتفاده نمود. ابزار Roto Brush (ص)، ماسک ها، کانال های آلفا و افکت های Keying نمونهای از این قابلیت ها هستند. این قابلیتها در فصل های بعدی این کتاب مورد بررسی قرار خواهند گرفت.

برای شفاف یا نیمهشفاف کردن کل تصویر به طور یکنواخت می توانیـد از خصوصـیت Opacity لایـهای مـورد نظـر استفاده نماييد.

#### 1.2 . مد **RGB** و كانال ألفا

در After Effects، اطلاعات رنگ هر پیکسل، در سـه کانـال قرمـز (R)، سـبز (G) و آبـي (B) ذخيـره مـي شـوند ُ. تصاویری که برای ذخیره کردن رنگ از این کانالها استفاده می کنند، اصطلاحا تصاویر RGB نامیده می شوند.

هر تصویر می تواند حاوی کانال چهارمی به نام آلفا باشد. ایـن کانـال، نـامرئی بـوده و حـاوی اطلاعـات مربـوط بـه قسمتهای شفاف تصویر است. به چنین تصاویری RGBA گفته میشود تا وجود کانـال آلفـا در تصـویر را صـریحا نشان دهد.

بسیاری از قالبها، مانند pdf. و avi. از کانالهای آلفا پشتیبانی می کنند. برنامهی After Effects، به طور اتوماتیک قسمتهای خالی تصویر را به صورت کانال آلفا ذخیره می کند. برخی از برنامههـا، از چنـدین کانـال آلفـا در تصــویر

<sup>1</sup> برای ترکیب لایهها می¤وان از مدهای آمیختگی استفاده کرد. <sup>2</sup> این سه رنگ، همان رنگهای اصلی نور هستند.

پشتیبانی می کنند؛ اما After Effects تنها از کانال چهارم برای ذخیره کردن قسـمتهـای شـفاف تصـویر اسـتفاده می کند.

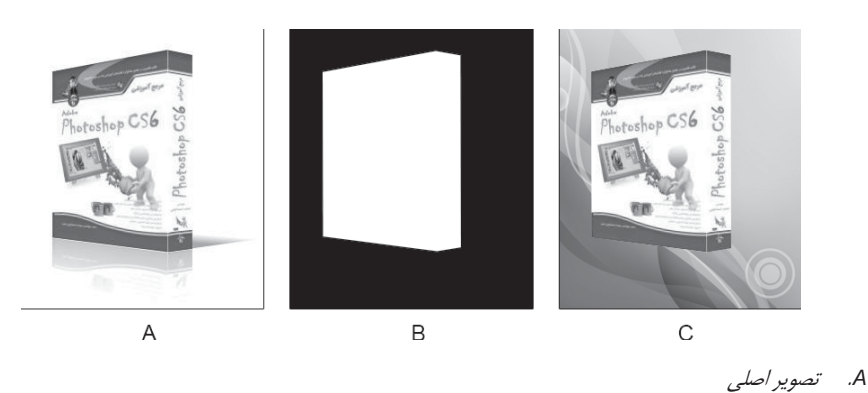

- B. كانال آلفا (سياه و سفيد): قسمتهاى سياه، نشانگر بخشهاى شفاف تصوير است. قسمت سفيد رنگ، بخش كـدر تصـوير را مشخص میکند.اگر یک کانال آلفا دارای قسمتهای خاکستری باشد، آن مناطق نیمهشفاف خواهند بود.
	- C. تصویر رنگی (ترکیب کانالهای RGB): تصویر پس زمینه، از قسمتهای شفاف عکس قابل مشاهده است.

### $(Mask)$  مفهوم ماسک $(1.3)$

در After Effects، یک ماسک برای مشخص کردن ویژگیهای یک لایه یا افکت به کار می رود. یکی از مهم ترین وظايف يك ماسك، ويرايش كانال آلفا است. همان طور كه گفتيم، كانـالهـاي آلفـا بـراي تعيـين ميـزان شـفافيت ییکسل های یک لایه به کار می رود. هر لایه می تواند حاوی ماسک های متعدد باشد.

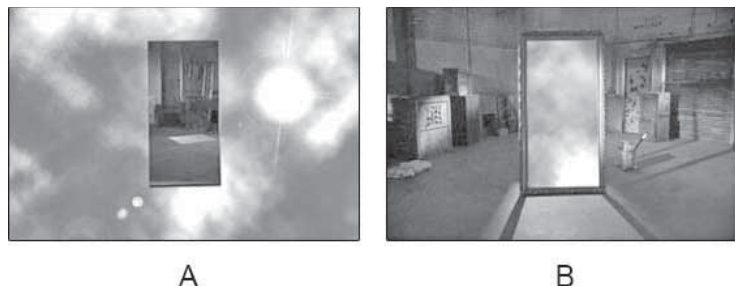

 $\overline{A}$ 

A. رفتار یک ماسک به طور پیش فرض

كاربرد ماسكها، در فصلهاى آتى به طور مفصل توضيح داده خواهد شد.

#### 1.4. عدة، بيتي (Bit Depth)

سیستمهای دوربین فیلمبرداری دیجیتال و پخش فیلم، عموما از مد RGB استفاده می کنند. تمام رنگهای پیرامـون ما از ترکیب این سه رنگ اصلی تشکیل میشوند. تصاویر گرفته شده با دوربینهای دیجیتال، ابتدا به این سه کانـال تجزیه شده و سپس ذخیره و پردازش میشوند. سیستم پخش تصویر نیز با ترکیب این سه رنگ اصلی، رنـگ مـورد نظر خود را می سازند.

هر کانال از تصویر، معمولا در یک بایت (هشت بیت) ذخیره میشود. کانالهای هشت بیتی مـی تواننـد 256 سـطح روشنایی از یک رنگ را در خود نگهداری کنند. یک تصویر RGB حاوی سه کانال است و بنـابراین، هـر پیکسـل از تصویر، برای ذخیره شدن به سه بایت (24 بیت) نیاز خواهد داشت. تصاویر 24 بیتی می¤وانند 16.7 میلیـون رنـگ را نشان دهند؛ به همین دلیل، به این نوع تصاویر True Color می گویند.

عمق بیتی معمولا بر اساس تعداد بیتهـای اسـتفاده شـده در هـر کانـال از تصـویر <sup>ا</sup> سـنجیده مـی،شـود. برنامـهی After Effects از عمق بیتی۱های 6bpc ،8 bpc و 32 bpc پشتیبانی مـی کنـد. طبیعـی اسـت، هـر چقـدر تعـداد بیتهای استفاده شده در هر کانال بیشتر باشد، کیفیت تصویر ذخیره شده بیشتر خواهد بـود. بـا ایـن حـال، افـزایش عمق بيتي باعث افزايش حجم فايل ميشود.

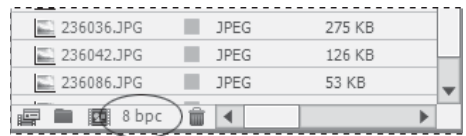

بسياري از افكتها، از عمق 16 و 32 بيت در كانال پشتيباني مي كنند. در چنين شـرايطي، اسـتفاده از افكـتهـاي 8 بيتي در پروژههاي 16 يا 32 بيتي باعث كاهش تعداد رنگ@ا و افت كيفيت فيلم مي شود. در ايـن صـورت، در يانـل Effect Controls یک علامت هشدار ۱ در کنـار نـام افکـت ظـاهر مـی شـود. در ایـن حالـت، بهتـر اسـت یانـل Effects & Presets را طوری تنظیم کنید که تنها افکتهای 16 یا 32 بیتی را نشان دهد.

#### 1.5. كيفيت فيلم

کیفیت یک فیلم، علاوه بر تعداد رنگ ها به تعداد پیکسل های آن نیز وابسته است. هر چقدر تعداد پیکسل هـای یـک فریم از فیلم بیشتر باشد، کیفیت آن بیشتر است؛ زیرا اطلاعات بیشتری از محیط را در خود نگهداری می کند.

 $1$  Bpc (Bits Per Channel)

کیفیت فیلم، به عامل دیگری به نام قالب ذخیرهسازی هم مربوط است. هر قالب ذخیرهسازی فیلم، از فشـردهسـازی خاصی استفاده می کند. برخی از انواع فشردهسازی، برای کاهش حجم فایل، بخشی از اطلاعات را دور می ریزند. این فشردهسازی، در مورد صدای فیلم نیز صادق است.

عامل موثر دیگر در کیفیت فیلم، تعداد فریمهای ضبط شده در هر ثانیه است. تعداد فریمهای ذخیره شده، وابسـتگی زيادي به قالب فايل مورد استفاده دارد. مثلا، قالب avi. در هر ثانيه مي تواند حداكثر 30 فريم را پخش نمايد.

همان طور که دیدیم، کیفیت فیلم به عوامل مختلفی بستگی دارد؛ اما، در این نرمافزار وقتی سخن از کیفیت فیلم به میان می آید، معمولا همان تعداد پیکسلهای فیلم است.

### 1.6. مفهوم Anti-alias

از آن جایی که تصاویر از پیکسلهای مربعی تشکیل شدهاند؛ لبهی اشکال پیکسلی به صورت پلهای دیده می شـوند. خاصیت Anti-alias ' با ایجاد پیکسل۱ای میانی بین تصویر و پسiرمینه، این مشکل را مرتفـع مـیسـازد. در واقـع، خاصیت Anti-alias تکنیکی است که باعث میشود خطوط و منحنیها صافتر بـه نظـر برسـند. شـکل زیـر ایـن موضوع را نشان می دهد.

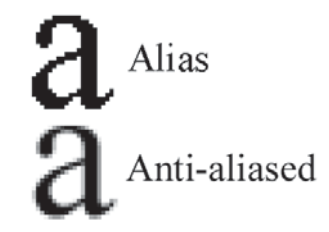

### 1.7. مفهوم Feather

این گزینه باعث میشود لبهی تصویر به صورت یک هاله دیده شود. هر چقدر مقدار Feather بزرگتـر باشـد لبـههـا نرمتر خواهند بود. نمونهای از یک Feather در تصویر زیر آورده شده است.

به طور پیش فرض، نصف هالهی ایجاد شده در داخل تصویر و نصف دیگر آن در بیرون تصویر ایجاد می شـود. بـرای مثال، اگر مقدار Feather را به 15 تنظیم کنید، میزان 7/5 پیکسل از آن در داخـل تصـویر و 7/5 پیکســل دیگــر در بيرون تصوير ايجاد خواهد شد.

ر<br>ضدیلگی

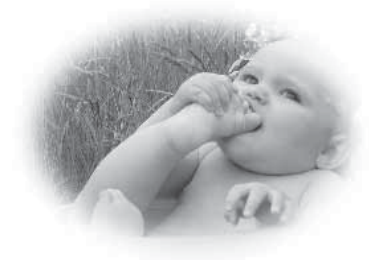

استفاده از گزینهی Feather در ماسکها باعث نرمتر شدن لبههای آن میشود. در بسیاری از مواقع، این کار باعث طبیعیتر تصویر میشود<sup>1</sup>.

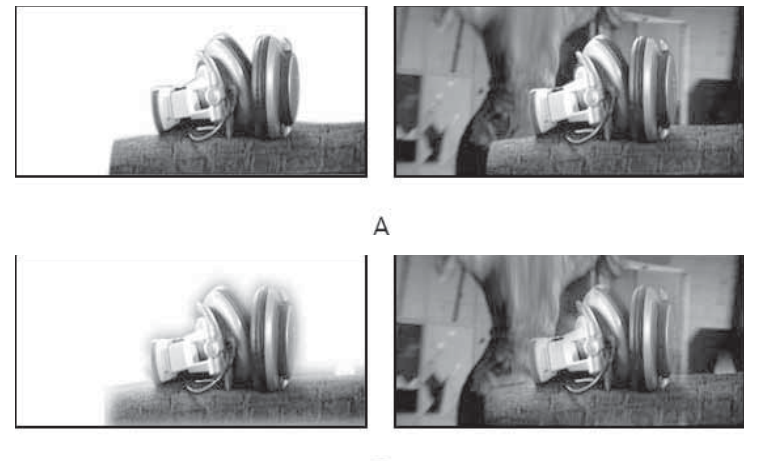

- $\overline{B}$
- A. يک ماسک با تنظيم Feather به مقدار 5
- B. يک ماسک با تنظيم Feather به مقدار 40

برای مشاهدهی خصوصیت Mask Feather در یک لایه از کلید میانبر  $\mathrm{F}$  استفاده نمایید.  $^1$ 

## فصل دوم

# أشنایی با محیط برنامه و کار با فایل

قبل از شروع یادگیری این نرمافزار، لازم است با محیط برنامه آشنا شوید. این شناخت باعث میشـود تـا بـه راحتـی بتوانید به دستورات مورد نظر خود دسترسی پیدا کرده و از آنها استفاده کنید. در این فصل، به بررسی اجزای مختلـف این نرمافزار میپردازیم.

یس از اجرای نرمافزار After Effects، وارد محیطی مانند شکل زیر خواهید شد که در ادامه، قسمتهای مختلف آن را بررسی خواهیم کرد. این محیط طوری طراحی شده است که حداکثر فضای کاری را در اختیار قرار می دهد.

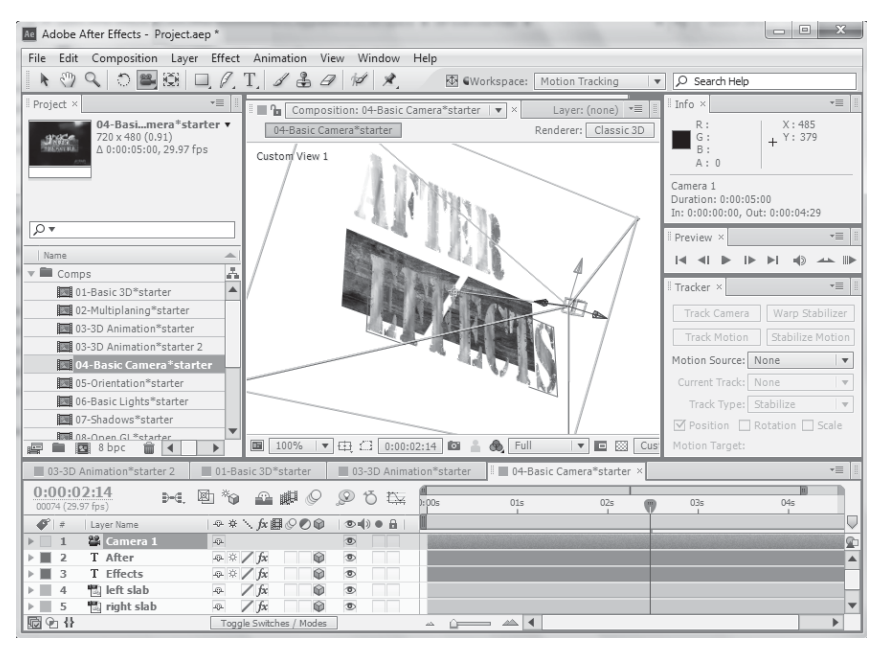

در این فصل، مطالب زیر را مطالعه خواهید کرد:

- **√ آشنایی با فضای کاری برنامه**
- √ نحوهى انجام تنظيمات در برنامه
	- √ کار با فایل ها
	- √ مراحل تدوين فيلم
- **∕ نیازهای نرمافزاری و سختافزاری برای اجرای برنامه**

### 2.1. فضای کادی

برنامهي After Effects داراي يک محيط انعطاف ني است؛ بنابراين، با توجه به نياز خود مي توانيد آن را بـه شـکل دلخواه خود درآورید. در این نرمافزار، بسیاری از وظایف طراحی و مدیریت برنامه در پانـلهـا انجـام مـیشـود. ایـن یانلها در پنجرهی اصلی برنامه قرار گرفتهاند و با درگ کردن در فضای کاری جابجایی می شوند.

یانلها، قسمت اعظم فضای کاری را اشغال می کنند؛ بنابراین، برای افزایش فضای کاری، بهتر است از چنـد مـانیتور استفاده نمایید. در این صورت، پنجرهی اصلی برنامه در مانیتور اول و پنجرههای شناور در مـانیتور دوم نمـایش داده خواهند شد. همچنین، برای داشتن فضای کاری بیشتر و تسلط به طراحی، بهتر است وضوح مانیتور خود را دست کـم در حالت 900 x 1280 قرار دهید. پانلها از طریق منوی Window در دسترس طراح قرار می گیرند.

به طور کلی، اجزای اصلی فضای کاری عبارتند از:

- نوار منو که حاوی دستورات مختلف نرمافزار است.  $\Box$
- یانل ابزار که شامل ابزارهای مختلف برای ویرایش و مدیریت فیلمها است. با قرار دادن اشارهگر ماوس بر روی ابزارها می توانید نام و میانبر آنها را مشاهده کنید. همچنین، با نگه داشـتن کلیـد Alt و کلیـک روی یک ابزار می توانید بین ابزارهای آن مجموعه سوئیچ نمایید.
- یانل پروژه که فایل های باز شده را در خود نگهداری می کند. در هر زمان، تنها یک پـروژه مـی توانـد بـاز باشد. در صورتی که پروژهی جدیدی ایجاد کنید، پروژهی جاری بسته خواهد شد.
- ينجره ى Composition كه به طور مخفف به آن Comp گفته مى شود، محـل كـار بـا فايـل هـا اسـت. لایههای ویدئویی، صدا، متن و مانند آن در این قسمت قرار می¢یرند. از آن جایی که هر ترکیـب<sup>1</sup> دارای نوار زمانی ً مستقلی است، بنابراین می توان هر کدام از آنها را یک پروژهی مستقل تصور کرد.
	- پانلهای برنامه که برای مدیریت متنها، قلمها و مانند آن مورد استفاده قرار میگیرند.  $\blacksquare$

### 2.1.1. جابجايي پانلھا

مجموعه ی نرم|فزارهای Adobe CS6 از پانل هایی تشکیل شدهاند که قابلیت جابجایی دارند. این پانل ها مے تواننـد به صورت یک گروه درآمده یا در پنجرهی اصلی برنامه<sup>3</sup> شناور شوند.

 $1$  Composition

 $2$  Timeline

 $3$  Application Window

برنامهی After Effects دارای چینش های از پیش تعریف شدهای است که برای استفاده بهینـه از فضـای کـاری در نظر گرفته شده است. با این حال، شما هم می توانید چینش های مورد نظر خود را انجـام داده و بـرای اسـتفادههـای بعدی ذخیره نمایید. در ادامه به بررسی نحوهی جابجایی و چینش پانلها خواهیم پرداخت.

برای قرار دادن یک پانل در کنار پانلهای دیگر، آن را به سمت منطقههای مشخص شده در شکل زیر درگ نمایید. در این شکل، یانل A در بالای یانل جاری قرار می گیرد.

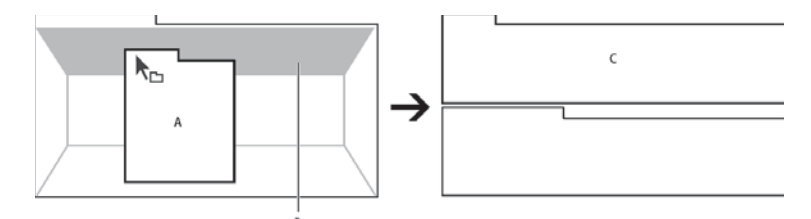

پانل A به منطقهی B درگ شده است. به این ترتیب، پانل درگ شده در بالای پانل جاری (قسمت C) قرار گرفته است.

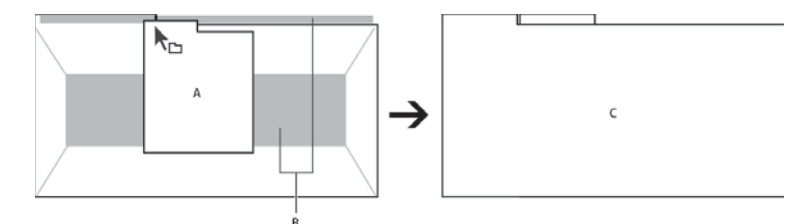

برای قرار دادن یک پانل در یک گروه، آن را به سمت عنوان یا وسط یک گروه درگ نمایید.

درگ کردن پانل A به سمت عنوان یا وسط یک گروه (B) باعث میشود پانل درگ شده در گروه مورد نظر قرار گیرد.

در صورتی که تعداد پانلهای داخل یک گروه زیاد باشد، نیاز به پیمایش<sup>1</sup> پانلهـا خواهیـد داشـت. نـوار پیمـایش در بالای گروه پانلها ظاهر میشود. شکل زیر این موضوع را نشان میدهد.

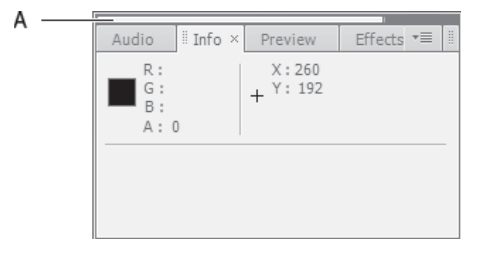

A. نوار پيمايش (Scroll bar)

 $1$  Scroll

برای جابجایی یک پانل مجزا، ایکن ادر سمت چپ بالای پانل را درگ نمایید. شکل زیـر ایـن موضـوع را نشـان مى دهد.

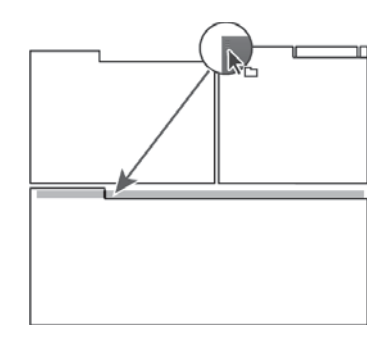

برای جابجا کردن یک پانل مجزا، آیکن || را به محل مورد نظر درگ کنید.

برای جابجایی یک گروه از پانلها، آیکن أموجود در سمت راست بالای گروه را درگ نمایید. شکل زیر این موضوع را به خوبی نشان میدهد.

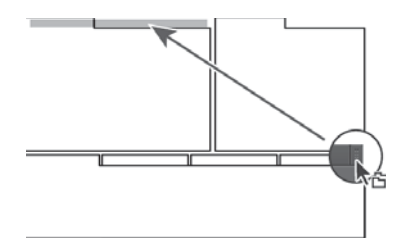

برای جابجا کردن یک گروه از پانلها، آیکن ||موجود در سمت راست بالای گروه را به محل مورد نظر درگ کنید.

در صورتی که بخواهید یک پانل شناور شده و در هر محلی از صـفحه قـرار گیـرد، بایـد از یکـی از روش۱هـای زیـر استفاده نماسد:

- از منوى پانل، يكي از گزينههاي Undock Panel يا Undock Frame را انتخاب نماييد.
	- كليد Ctrl را پايين نگه داشته و پانلها را به سمت محل مورد نظر درگ نماييد.
- پانلهای مورد نظر را به طرف بیرون پنجرهی اصلی درگ نمایید. (اگر برنامه در حالـت Maximize قــرار دارد، پانلها را به سمت نوار وظیفه<sup>1</sup> درگ کنید.)

 $1$  Taskbar

#### 2.1.2. تغییر اندازەي يانلھا

گاهی اوقات برای دسترسی بهتر به مقادیر پانلها، نیاز به تغییر اندازهی آنهـا داریـد. بـرای حـداکثرنمایی پانـل زیـر اشارهگر ماوس و دسترسی به گزینههای آن میتوانید دکمهی ` (Accent Grave) را فشار دهید. بـرای برگردانـدن اندازهي پانل به حالت اوليه، همين كليد را دوباره فشار دهيد.

برای تغییر اندازهی پانلها به طور سفارشی، به روش زیر عمل کنید:

- 1. یکی از کارهای زیر را انجام دهید:
- اشارهگر ماوس را در بین دو پانل قرار دهید. در این حالت، نشانگر ماوس به شکل → H+ در می آید.
- اشارهگر ماوس را در بین چند پانل قرار دهید. در این حالت، نشانگر ماوس به شکل  $\pm$  در می]ید.
	- 2. دکمهی سمت چپ ماوس را فشار داده و درگ نمایید.

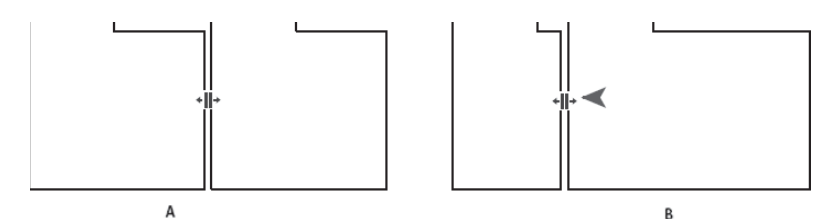

- A. اشارهگر ماوس در بین پانل ها قرار گرفته است.
	- B. پانل های تغییر اندازه پیدا کردهاند.

### 2.1.3. مديريت فضاي كاري

برای مدیریت فضای کاری، یکی از کارهای زیر را انجام دهید:

- از منوی Window > Workspace یکی از فضاهای پیشفرض را انتخاب نمایید. هر کدام از این گزینهها، در زمان انجام عملیات مربوطه، باعث افزایش بازدهی آن میشوند. برای مثال، گزینـهی Animation، پانـلهـای متحرکسازی را باز و دیگر یانلها را که اهمیت کمتری دارند مخفی می کند.
- فضاهای کاری پرکاربرد دارای میانبر هستند. فضای کاری Animation از میـانبر Shift+F11، فضـای کـاری  $\sim$  10 Effects از میانبر Shift+F12 و فضای کاری Standard از میانبر Shift+F10 استفاده می کنند.
- پانل ها را در مکان های مناسب قرار داده و دستور Window > Workspace > New Workspace را اجرا  $\epsilon$ کنید. در قسمت Name از جعبهی محاورهی باز شده، نام مناسبی وارد نمـوده و دکمـهی OK را فشـار دهیـد. ذخیره کردن فضای کاری، باعث میشود تا در آینده بتوانید از این چینش استفاده نمایید.
- برای حذف یـک فضـای کـاری، دسـتور Delete Workspace → Delete Workspace را اجـرا کنیـد. × سپس فضای کاری مورد نظر را انتخاب کنید و دکمهی Delete را فشار دهید.

#### 2.1.4. تنظيمات برنامه

نرمافزار After Effects اجازه می دهد تا محیط کاری برنامه را مطابق سلیقه ی خـود سفارشـی نماییـد. بـرای انجـام تنظیمات در برنامه و سفارشی کردن آن، باید به صورت زیر عمل کنید:

- 1. از زیر منوی Edit > Preferences دستور مـورد نظـر را انتخـاب نماییـد. دسترسـی بـه تنظیمـات عمـومی General، با ميانبر ;+Ctrl+Alt انجاميذير است.
	- 2. تنظيمات لازم را انجام دهيد.

بسیاری از تنظیمات عمومی برنامه، در قسمت General قرار دارد. برخی از تنظیمات عمومی برنامه به صـورت زير است<sup>1</sup>:

گ**زینهی Show Tool Tips** > Show Show Tool هنگام عبور ماوس از روی یک ابزار، توضیحاتی در مورد آن بـه نمايش درمي آيد.

گز نئــه، Media & Disk Cache ≻ Enable Disk Cache! اســتفاده از حافظــهى موقــت Cache را امكان يذير مي كنـد. حـداكثر انـدازهي حافظـهي موقـت از طريـق گزينـهي Maximum Disk Cache Size مشخص میشود که مقدار پیشفرض آن 4 گیگابایت است.

گ**زینهی Appearance > Brightness**: تیرگی و روشنی پس;مینهی برنامه را مشخص مـی کنـد. بـرای رسیدن به روشنی پیش فرض برنامه، دکمهی Default را فشار دهید.

گزینهی Auto-Save > Automatically Save Projects باعث ذخیره شدن اتوماتیک پروژهها در فواصل زمانی معین می شود. گزینهی Save Every، این فاصلهی زمانی را مشخص می کند.

3. دکمهی J, OK افشار دهید.

<sup>1</sup> دیگر تنظیمات در فصل های مربوطه بررسی خواهند شد.

پ اگر بخواهید همه ی تنظیمات انجام شـده را لغـو کنیـد، کـافی اسـت کـه در هنگـام اجـرای برنامـه، کلیـدهای D Ctrl+Alt+Shift را پایین نگه دارید. در این صورت، یک جعبهی محاوره باز شده و از شـما مـی خواهـد حـذف فایـل تنظیمات را تایید نمایید. پس از اجرای برنامه، همهی تنظیمات آن مانند روز اول خواهد شد.

### 2.2. روند عمومي تدوين

تدوین یک فیلم ساده یا میکس پیچیدهی آن در After Effects، همگی از یک روند مشخص پیروی می کنند. برای مثال، در یک تدوین، معمولا لایهها را ویرایش و متحرکسازی می کنید. سپس، فیلم تولیدی بازبینی میشـود. ایـن مراحل، ممکن است بارها انجام شود تا نتیجهی لازم حاصل گردد. در ادامهی این قسمت، مراحل مهم تدوین را بـه طور اجمالی بررسی خواهیم کرد تا دید کلی نسبت به آن داشته باشید. در برخی از پروژهها، ممکن است به برخـی از این مراحل نیاز نداشته باشید. بحثهای تکمیلی هر کدام از این قسمتها در فصلهای بعدی انجام خواهد شد.

#### 2.2.1. سازمان دهي پروژه

پیش از هر کاری، ابتدا لازم است یک پروژه برای تدوین خود ایجاد نمایید. سپس، آیتمهای مورد نظر را به پـروژهی خود اضافه كنيد. اصطلاحا، به اين آيتمها Footage گفته مي شود. مشخصات كامل اين آيتمها در پانـل Footage قابل مشاهده و ویرایش است. برنامـهی After Effects بسـیاری از قالـبـهـای گرافیکـی فـیلم، تصـویر و صـدا را مے شناسد و از آنها یشتیبانی مے کند.

#### 2.2.2. كاد با لايەھا

برای مدیریت پروژهی خود، یک یا چند ترکیب ایجاد کنید. توجه کنید که هر آیتم Footage میتواند منبعـی بـرای یک یا چند لایه در ترکیب باشد. لایهها می توانند در پانل Composition روی هم چیـده شـده یـا آن کـه در پانـل Timeline به ترتیب زمانی قرار گیرند<sup>1</sup>. لایهها با کمک مدهای آمیختگی و ماسکها میتوانند بـا یکـدیگر ترکیـب نمایید. لایههای متنی، لایههای شکل و ابزارهای ترسیم باعث می شوند تا به راحتی بتوانید المان های تصویری مورد نظر خود را به فیلم اضافه نمایید.

متحرکسازی می تواند با ویرایش خواص لایهها مانند اندازه، محل و شفافیت آنها انجام شود. بـا کمـک فـریمهـای كليدي مي توانيد خواص لايهها را در طول زمان يخش فيلم تغيير دهيد.

<sup>&</sup>lt;sup>1</sup> د, After Effects، لایهها به حالت دو بعدی و سهبعدی چیده میشوند.

#### 2.2.3. اضافه كردن افكتها

مرحلهی بعدی کار، اضافه کردن افکتها و جلوههای ویژه بـه فـیلم اسـت کـه یکـی از مهـم-تـرین و جـذاب-تـرین بخشهای تدوین محسوب میشود. افکتها می توانند به فیلم، تصـویر و حتـی صـدا اعمـال شـوند. صـدها افکـت، انیمیشن پیش فرض و سبک لایه در برنامه وجود دارند که شما را در تدوین فیلم کمک می کنند. همچنـین، خـواص مربوط به افکتها متحرکسازی شده و جلومهای دلخواه را به فیلم میدهند.

#### 2.2.4. پیش نمایش

یکی از مهمترین قسمتهای برنامه، پیشنمایش مناسب و سریع ترکیبها است. برای رسیدن به سرعت و نتیجـهی بهتر، لازم است از تکنولوژی OpenGL در کارت گرافیکی خود استفاده نمایید. بـا تنظـیم تعـداد فـریمهـا در ثانیـه، کیفیت فیلم، منطقهی پیش نمایش و طول ترکیب می توانید سرعت و کیفیت پیش نمایش را به طـور متناسـب تغییـر دهید. همچنین، با مدیریت تنظیم رنگ می توانید پیش نمایشی از فیلم را در دیگر خروجی ها مشاهده نمایید.

#### 2.2.5. رندر کردن فيلم و گرفتن خروجي

مرحلهی نهایی کار، رندر کردن فیلم و گرفتن خروجی از آن است. این کار، با اضافه کردن ترکیبها به صـف رنـدر <sup>ا</sup> انجام میشود. در این مرحله میتوانید کیفیت خروجی و قالب آن را تعیین نمایید. برخـی از مواقـع، لازم اسـت فـیلم .<br>تدوین شده را در قالبی مانند SWF ذخیره نماییـد کـه در ایـن صـورت، بایـد بـه جـای پانـل Render Queue از دستورات زیرمنوی File > Export استفاده نمایید.

استفاده از يانل Render Queue، اصلي ترين راه Export و رندر كردن فيلم در After Effects است. در ايـن يانـل می توانید آیتمهای مختلف را به طور همزمان تنظیم نمایید.

#### ایجاد یک فیلم ساده يروژه

برای درک مفاهیم بالا می خواهیم یک فیلم کوتاه بسازیم. مراحل تولید ایـن فـیلم، در فـیلمهـای دیگـر نیـز انجـام می شود. در این فیلم، به جای وارد کردن یک آیتم آمادهی Footage، از یک متن استفاده کردهایم کـه مسـتقیما در After Effects ساخته می شود.

<sup>1</sup> Render Queue

برای ایجاد یک فیلم ساده، به صورت زیر عمل کنید:

- 1. با اجرای دستور Composition > New Composition، یک ترکیب جدید ایجاد کنید.
- در جعبه ی محاوره ی باز شده، گزینه ی Duration را به مقدار 5.00 (5 ثانیه) تنظیم کنیـد. سـیس، مقـدار  $\cdot$ .2 l , Web Video را از قسمت Preset انتخاب كنيد و دكمهى OK را فشار دهيد.
	- دستور Layer > New > Text را اجرا نمایید تا یک لایهی متنی جدید ایجاد شود. .3
		- 4. نام خود را وارد کنید و کلید Ctrl+Enter را فشار دهید.
- 5. یک فریم کلیدی برای خاصیت Position ایجاد کنید. برای این کار، کلید ترکیبی Alt+Shift+P را فشـار دهید. یک علامت ◇ در فریم اول، ایجاد فریم کلیدی را تایید خواهد کرد.
	- ابزار ۸ را انتخاب و متن خود را به سمت چپ پانل Composition منتقل نمایید.  $6<sup>6</sup>$
- در یانل Timeline، اشاره گر زمان جاری را به آخرین فریم منتقل کنید. برای این کار می توانید کلید End  $\overline{\phantom{a}}$ .7 را فشار دهید.
- $8<sup>2</sup>$ با کمک ابزار • متن خود را به سمت راست یانل Composition منتقل کنید. در این صورت، یک فـریم کلیدی در محل آخرین فریم تشکیل خواهد شد.
- $^{9}$ با فشردن کلید ◀ در پانل Preview می توانید پیش نمایش فیلم خود را ببینید. برای این کار مـی توانیـد از كليد Space نيز استفاده كنيد.
	- 10. با كمك دستور Glow ≮ Effect& < Effect& افكت تابش نور را به متن اعمال كنيد.
- 11. با اجراي دستور Composition > Add To Render Queue، تركيب سـاخته شـده را بـه صـف رنـدر اضافه کنید. برای این کار می توانید از میانبر Ctrl+M استفاده نمایید.
- 12. در پانل Render Queue، روی متن Not yet specified در سمت راست Output To کلیک کنیـد. در جعبه ی محاوره ی باز شده، نام و مسیر ذخیره شدن فایل خروجی را مشخص کنیـد. سـپس،کلید Save را فشار دهىد.
	- 13. با فشردن دكمهى Render، تمام آيتمهاى موجود در صف رندر خواهند شد.

به این ترتیب، شما موفق به تولید و ذخیرهسازی یک فیلم کوتاه شدید!

### 2.3. کا, یا فایل های پروژه

فایل های پروژه با پسوندهای aep و aepx ذخیره می شوند. این فایل ها حاوی افکتهـا و مشخصـات تـدوین فـیلم است. همچنین، فایلهای الگوی <sup>ا</sup> پروژه دارای پسوند aet هستند. این فایلها، حاوی قالبهایی بـرای سـاخت فـیلم هستند.

برای کار با یک پروژه، از دستورات زیر استفاده نمایید:

دستور (Ctrl+Alt+N > New > New Project (Ctrl+Alt+N): این دستور برای ایجاد یک پروژهی جدید به کار می رود. در هر زمان تنها میتوانید یک پروژهی باز داشته باشید.

دستو, File > New > New Folder (Ctrl+Alt+Shift+N): این دستور برای ایجاد یک فولدر جدیـد در یانـل Project به کار میرود. فولدرها برای دستهبندی آیتمهای موجود در پروژه به کار میروند.

دستو, File > New > Adobe Photoshop File: این دستور، یک فایل فتوشاپ با پسوند psd. ایجاد و آن را در برنامهی Adobe Photoshop باز می کند.

دستور (Ctrl+O) File ≻ Open Project: این دستور، برای باز کردن یک پروژه یا الگوی موجود به کار می رود.

دستور (Ctrl+Alt+Shift+O) Brows in Bridge: براى مشاهدهى فايلها در برنامهى Adoeb Bridge از ايـن دستور استفاده می شود. این برنامه به همراه دیگر برنامههای Adobe CS6 نصب می شود.

دستور File ≻ Browse Template Projects: براي باز كردن فايلهاي الكو در برنامهي Adoeb Bridge بـه کار می،رود.

دستور (Ctrl+W) File > Close: این دستور، برای بستن پانل فعال مورد استفاده قرار می گیرد.

دستور File > Close Project: این دستور، برای بستن یک پروژه به کار می رود.

دستور (File > Save As > Save As (Ctrl+Shift+S): براى ذخيره كردن يك پروژه، از اين دستور استفاده مىشود.

دستور (Ctrl+S) File > Save: از این دستور برای ذخیره کردن تغییـرات انجـام شـده در یـک پـروژه اسـتفاده مى شود.

 $1$  Template

دستور File > Save As > Save a Copy: این دستور برای تهیهی یک کپی جدید از پروژهی جـاری بـه کـار مىرود.

دستور Save a Copy As XML (File > Save As > Save a Copy As XML این دستور برای تهیهی یک کپـی جدیـد از پـروژهی جاری به صورت فایل XML به کار میرود. فایلهای XML، در هر ویرایشگر متنی قابل ویرایش هستند.

دستور Save a Copy As CS5.5 < File > Save As: این دستور، یک کیی جدید از پروژه ایجاد می کند ک با نسخهي CS5.5 سازگار است.

**دستور Revert**: برای برگرداندن تغییرات اعمال شده در یک پروژه (به حالت آخرین ذخیره) به کار می رود.

**دستور File > Import > File (Ctrl+I)**: این دستور برای وارد کردن آیت<sub>6</sub>های فیلم، صـوت و تصـویر در داخـل پانل Project به کار میرود.

دستور File ≻ Export ≻ Adobe Flash Player (SWF): براي ذخيره كردن فايل خروجي با پسوند swf. بـه کار می رود. فایل های swf. برای استفاده در صفحات وب طراحی شدهاند.

دستو, File > Export > Adobe Premiere Pro Project : برای ارسال پروژه به برنامـهی Premiere Pro به کار می رود. فایل ارسال شده با یسوند prproj. ذخیره می شود.

### 2.4. نیازهای سختافزاری

نرمافزار After Effect مانند هر برنامه ی کامپیوتری دیگر، به یک سری سختافزار و نرمافزار نیاز دارد که بایـد آنهـا را تامین نمایید؛ در غیر این صورت، این نرمافزار در سیستم شما به طور مناسب اجرا نخواهد شـد. نیازهـای متـداول برنامهی After Effect به شکل زیر است:

- يردازندهي Intel® Core™2 Duo يا MD Phenom® II يا ا  $\Box$
- سيستم عامل Microsoft® Windows® 7 Service Pack 1 يا Windows® 8  $\Box$
- حافظه ی RAM دستکم 1 گیگا بایت (برای داشتن سرعت بالا در اجرای برنامه، حافظـه ی 8 گیگابایـت  $\blacksquare$ پیشنهاد میشود.)
	- 3 گیگا بایت فضای خالی بر روی دیسک سخت  $\overline{a}$

#### Adobe After Effects |  $32\,$

- ¤ 10 گیگا بایت فضای خالی برای استفاده به عنوان حافظهی موقت<sup>1</sup>
- صفحهی نمایش 900 x 1280 و کارت ویدئویی با پشتیبانی از 2.0 OpenGL
	- ه نرم افزار QuickTime 7.6.6 (برای استفاده از قابلیتهای QuickTime)

 $1$  Cache